## **Activité 4 : Mettre à jour le cahier numérique de l'équipe(Dokuwiki)**

Dans le cahier numérique il y a un espace documentaire pour chaque équipe. Cela permet :

- de présenter **l'équipe** ;
- de présenter le projet de l'équipe ;
- de faire rendre compte de **l'avancement** du projet.

## **Accéder à l'espace documentaire**

Lien vers le [Cahier numérique.](http://ppe.btssio.ac-limoges.fr/doku.php?id=icn:2015:accueil)

- Choisis dans le menu de gauche le lien **ICN en seconde** puis le lien **Les activités du groupe 1**.
- Choisis le lien vers l'espace de ton équipe

## **Présenter l'équipe**

[Tu accèdes à la](/lib/exe/detail.php/icn/cahier_numerique_03.png?id=icn%3Acahiernumerique) **page** de ton équipe :

[Pour la](/lib/exe/detail.php/icn/cahier_numerique_04.png?id=icn%3Acahiernumerique) **modifier**, il faut **t'identifier** :

[Puis modifier la page :](/lib/exe/detail.php/icn/cahier_numerique_05.png?id=icn%3Acahiernumerique)

**Complète** la page en indiquant les prénoms et noms des **membres** ainsi que l'**adresse de courriel Google** de l'équipe.

## **Les activités ...**

[Je reviens à la liste des activités.](/doku.php/icn/accueil)

From: [/](#page--1-0) - **Les cours du BTS SIO**

Permanent link: **</doku.php/icn/cahiernumerique>**

Last update: **2015/11/13 10:11**

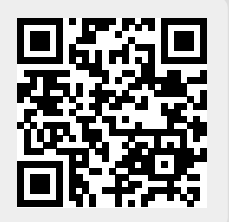